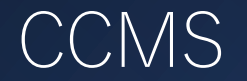

CPE更新

### **資格更新手続き手順**

- 1. 当協会へ資格更新料のお支払い **-資格更新料支払い期限:毎年12月10日-**
- 2. 当協会よりIIA国際本部へ支払い完了の申請
- 3. IIA国際本部にてCCMSへ支払い情報の反映後、 CCMS登録メールアドレス宛にIIA国際本部よりメールが送信
- 4. IIA国際本部のメールを受信後、CCMSより更新手続きを実行 **-更新期限:毎年12月31日 -**

5. 資格更新手続きが完了

- ※ 資格更新料のお支払いのみでは資格更新手続きは完了となりません。
- ※ IIA国際本部から送信されるメールは再送信ができませんのでご注意ください。
	- (セキュリティの関係で受信できない方もいらっしゃるようです。IIA国際本部から送信されるメールアドレスは、

do-not-reply@iianotifications.orgとなります。)

次のページより更新手順についてご説明をいたします。

1. 日本内部監査協会のホームページ(https://www.iiajapan.com/leg/)を立ち上げてください。

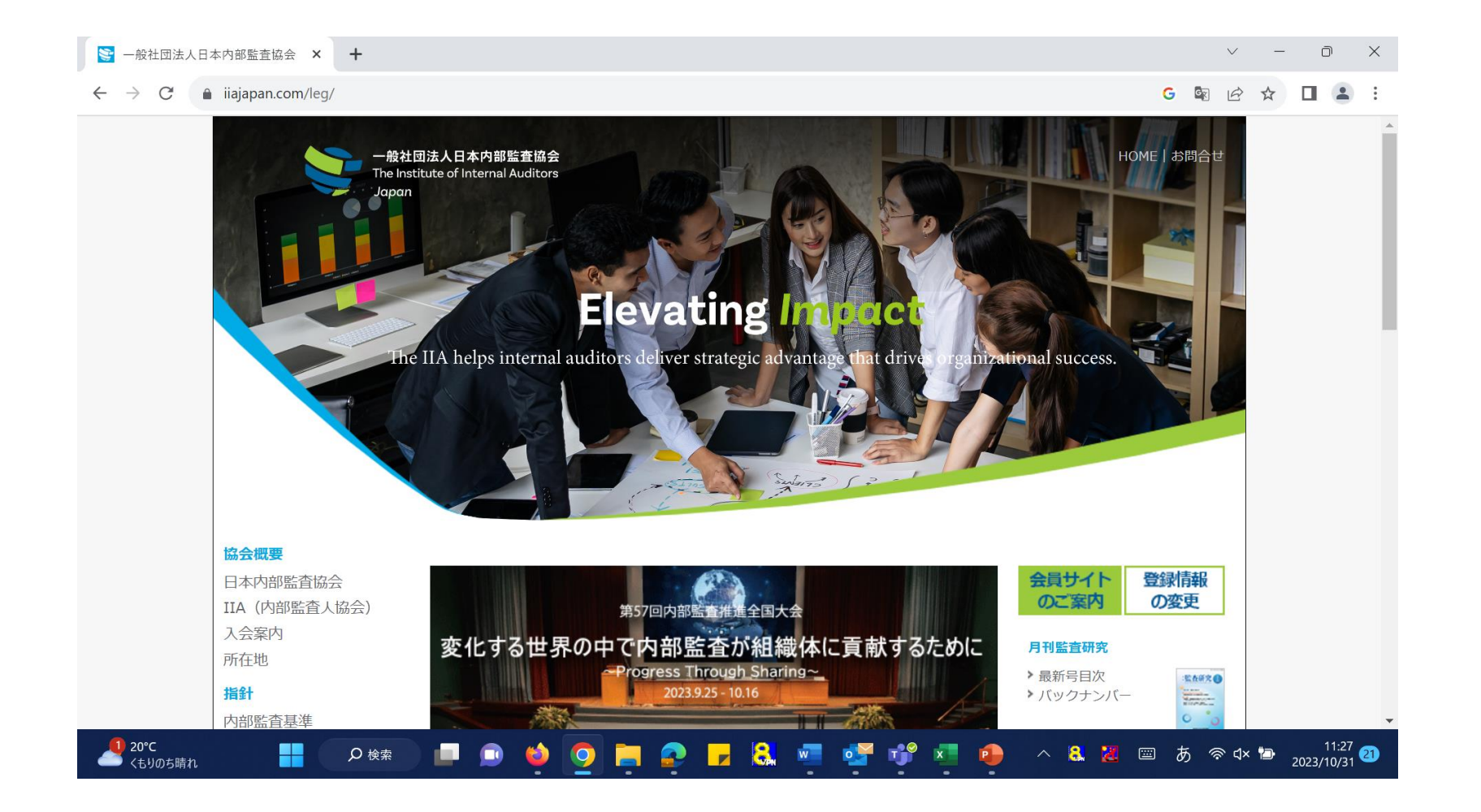

2. 画面左側の目次から「継続教育制度(CPE)」の文字をクリックしてください。

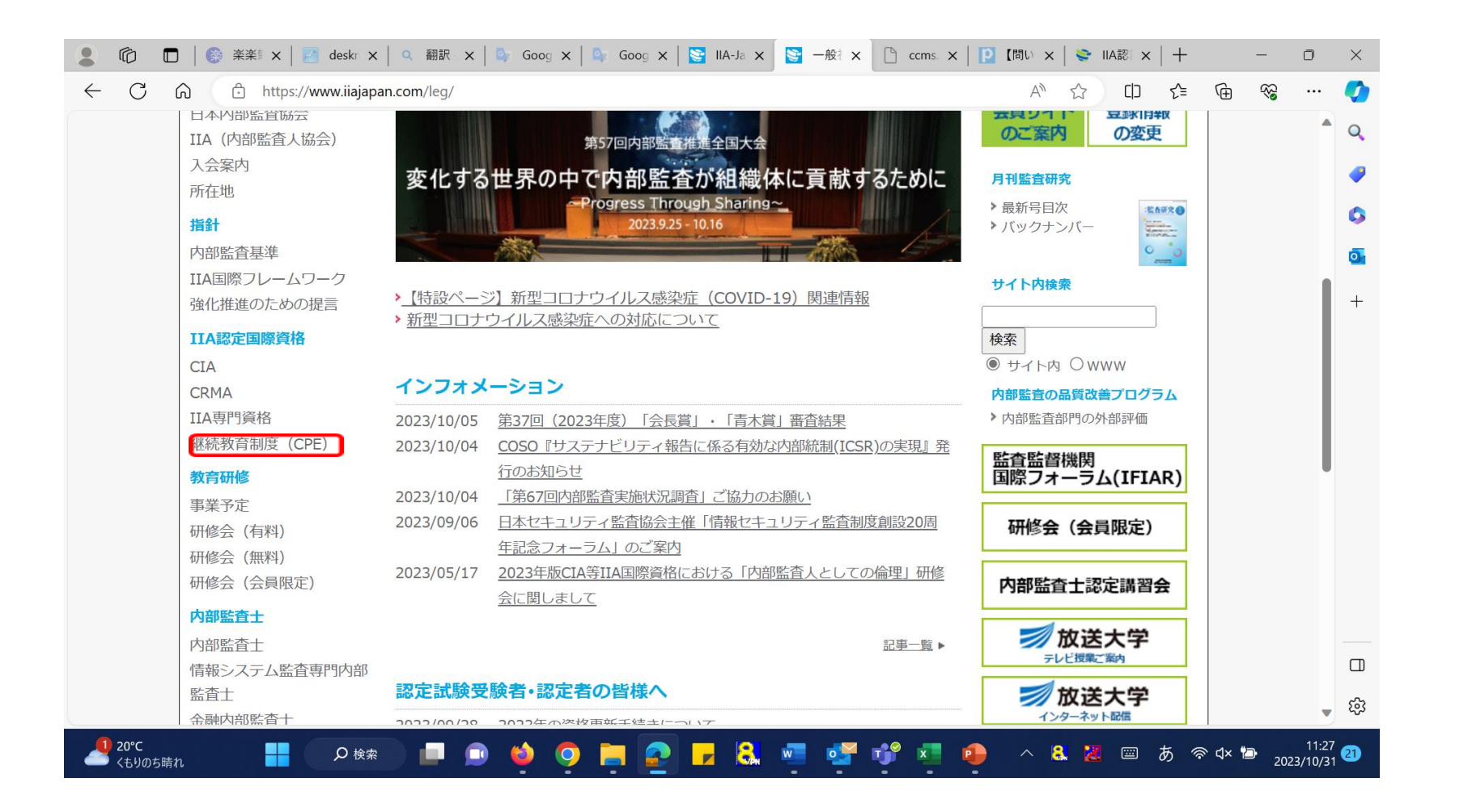

3. 画面を下にスクロールしますと金額の一覧表(クレジットカード決済)が出てきますので、 該当する資格の文字をクリックしてください。 振込をご希望の場合は、青枠の「各種資料及び申込書ページ」の文字をクリックしてください。

※クレジット決済ですが、スマートフォン、またはタブレット類での手続きをお勧めいたします。

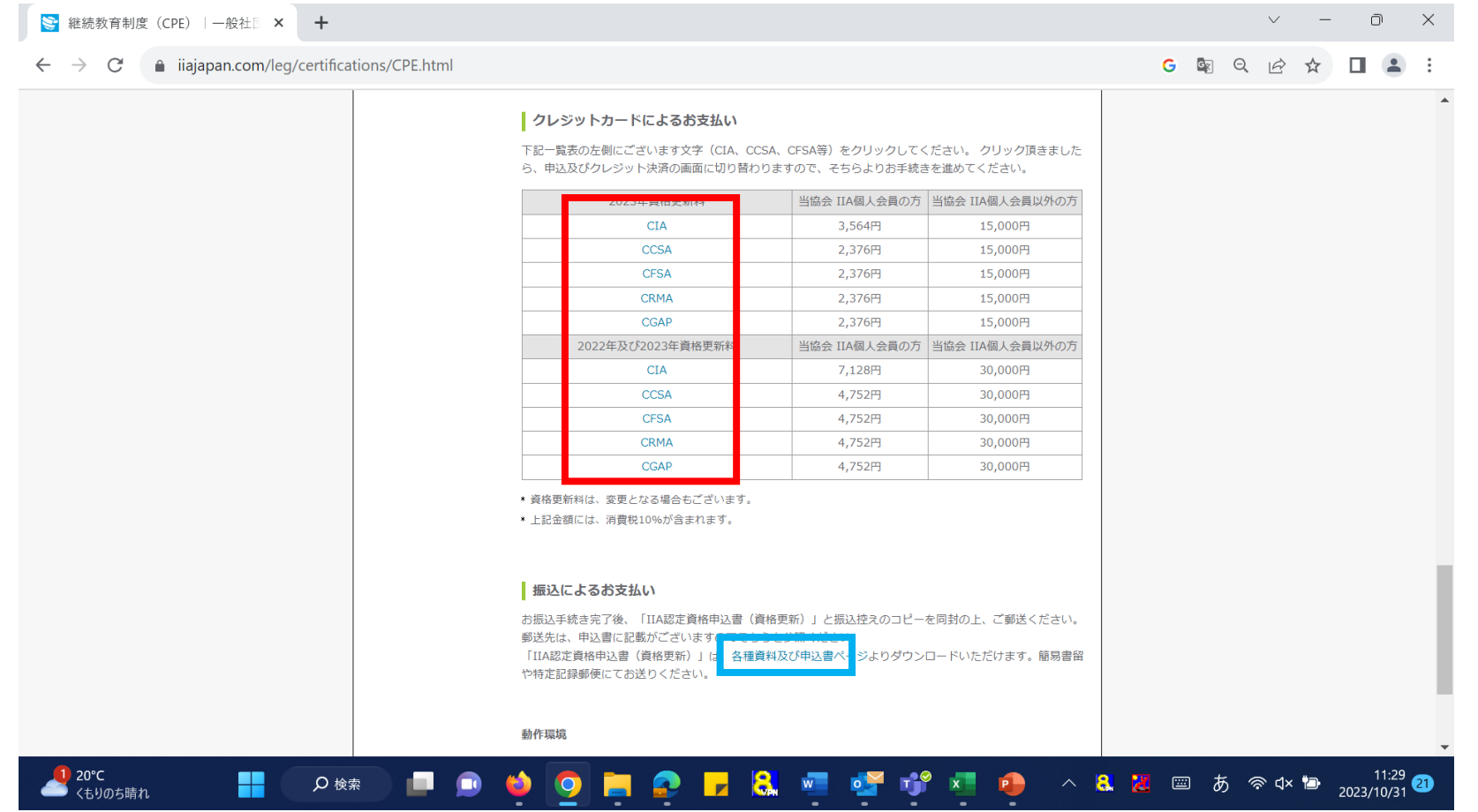

4. クレジットカード決済のページが表示されましたら内容を確認の上、「申込」をクリックしてください。

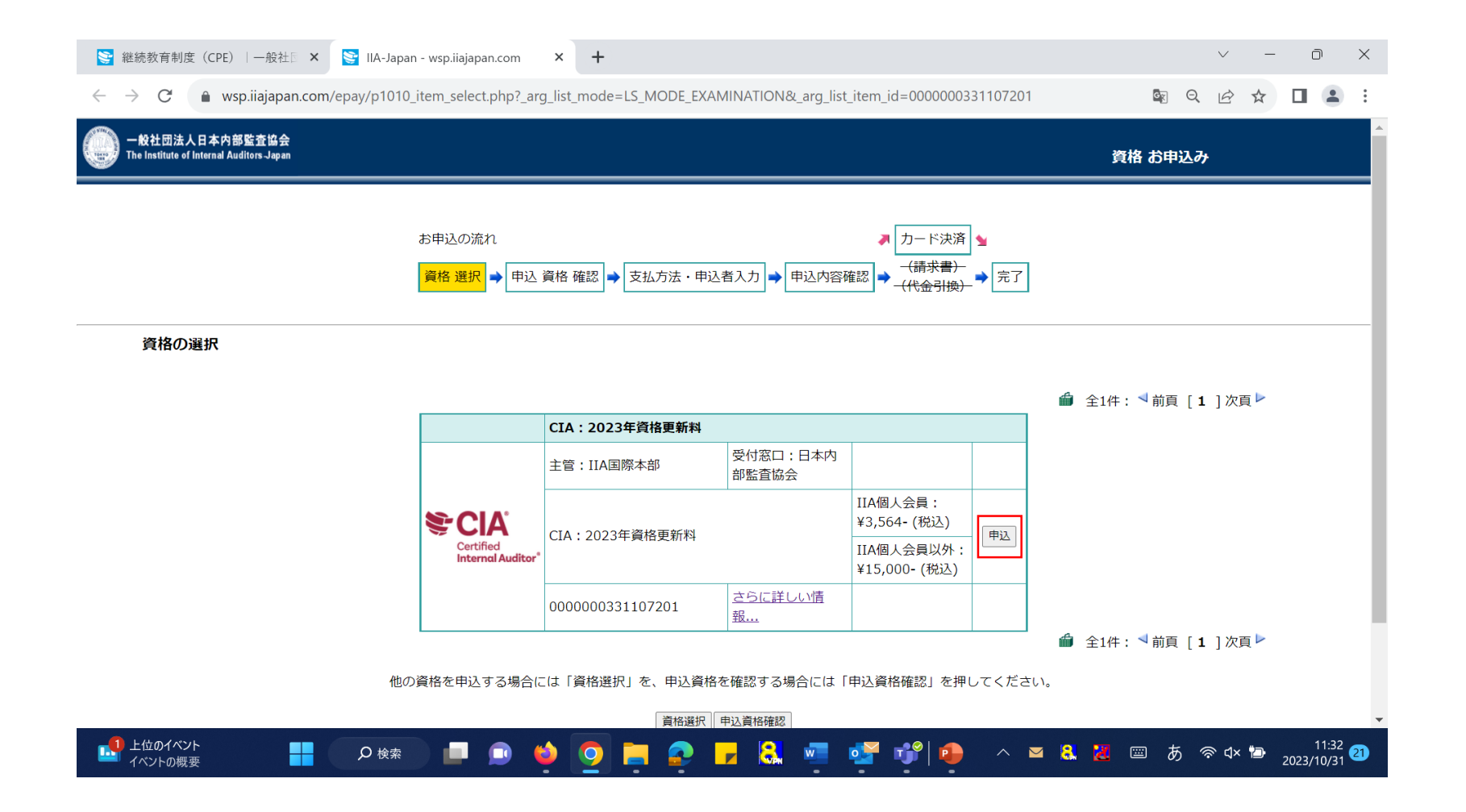

5. 内容を確認の上、「支払方法・申込者入力」をクリックしてください。

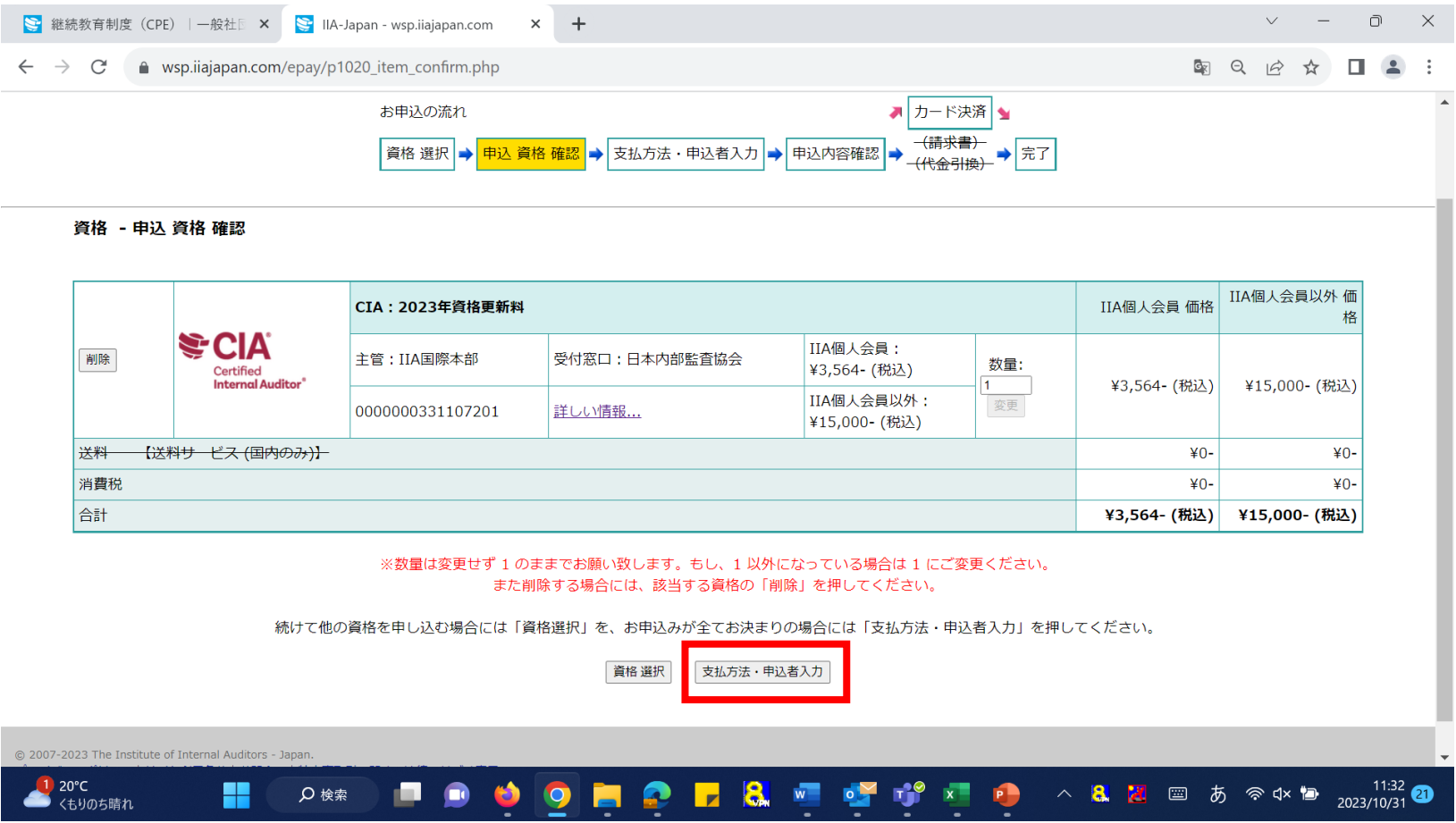

- 6. 必要事項に入力してください。入力が完了しましたら「申込内容確認」(赤枠)をクリックしてください。 「申込内容確認」をクリックしましたらクレジット決済画面に移りますので、カード番号等必要事項を入力の上、 決済を完了してください。
	- ※会員種別の欄(青枠)ですが、どちらかを選択することによってお支払いの金額が変わって参ります。 お確かめの上、チェックを入れてください。

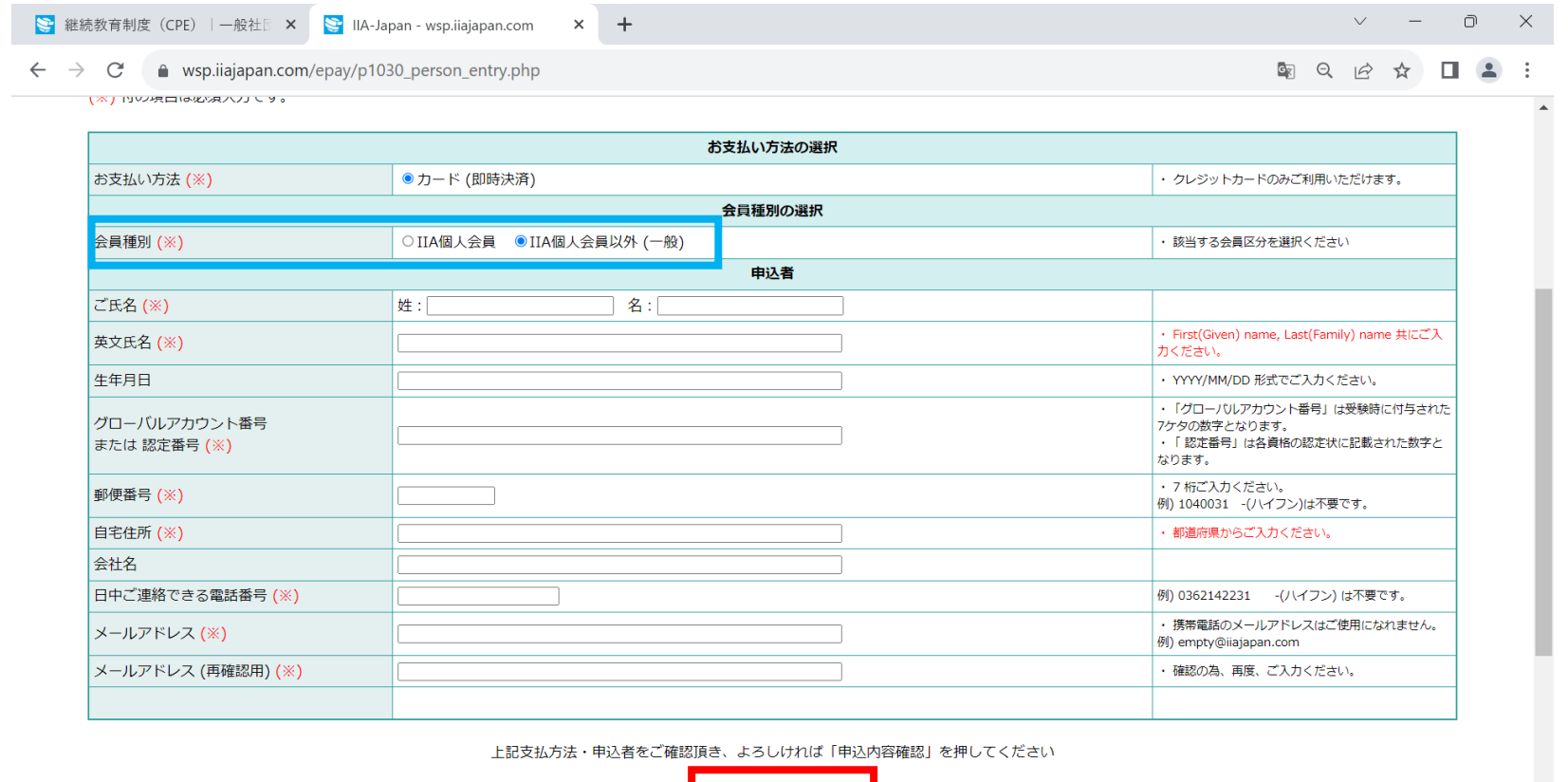

申込内容確認

1 20°C<br>くもりのち晴れ

H

Q 検索

 $\blacksquare$ 

7. 資格更新料のお支払い後にCCMSへ支払い情報が反映されますとIIA国際本部 ([do-not-reply@iianotifications.org](mailto:do-not-reply@iianotifications.org)) より『プログラム手続き完了のお願い』という件名のメールが送信されます。 (メールの到着まで10日ほどお時間を頂く場合がございます)

IIA国際本部からのメールを受信しましたら更新の手続きが可能となります

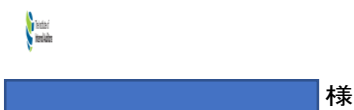

あなたが所属する内部監査人協会(IIA)国別代表機関は、あなたの CIA - CPE Reporting (Current Year)プログラムの手続きを開始しました。この必須の報告手続きを完了するために、認定資格受験者 管理システム(CCMS)にアクセスして画面上の指示に従ってください。

ご質問、またはこのサイトにアクセスできない場合は、下記までお問い合わせください。

IIA Japan

cia-mailassistance@iiajapan.com

+81 (3) 6214-2232

https://www.iiajapan.com/

よろしくお願い申し上げます。

内部監査人協会(IIA) 国際本部 資格担当部門

本メールは自動送信されていますので、返信はお受けしておりません。

**ID 番号** 

FOR IIA USE ONLY: Email Template 119

# 8. CCMS (<https://ccms.theiia.org/Login.aspx>) を立ち上げてください。

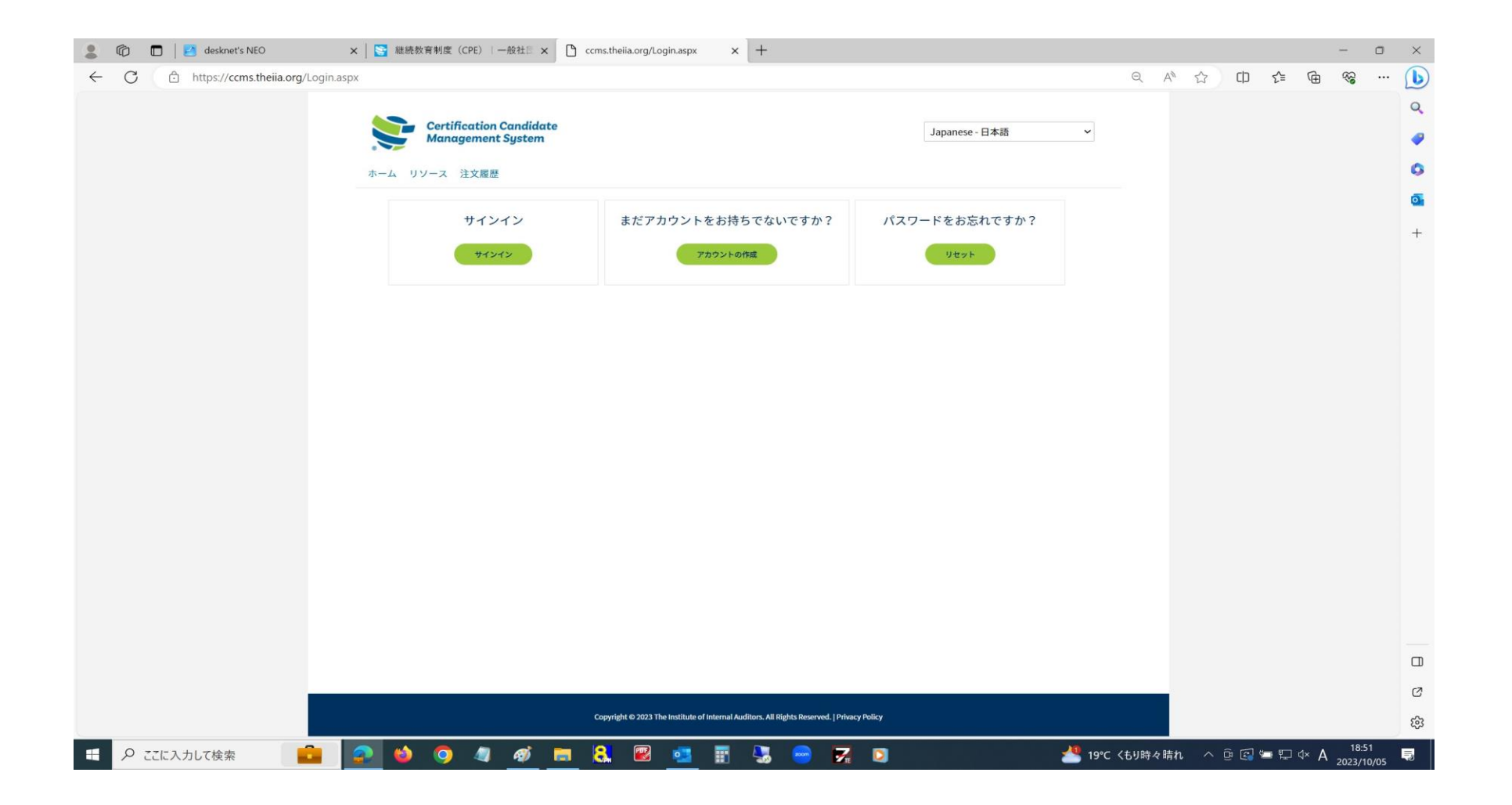

# 9. サインインしてください。

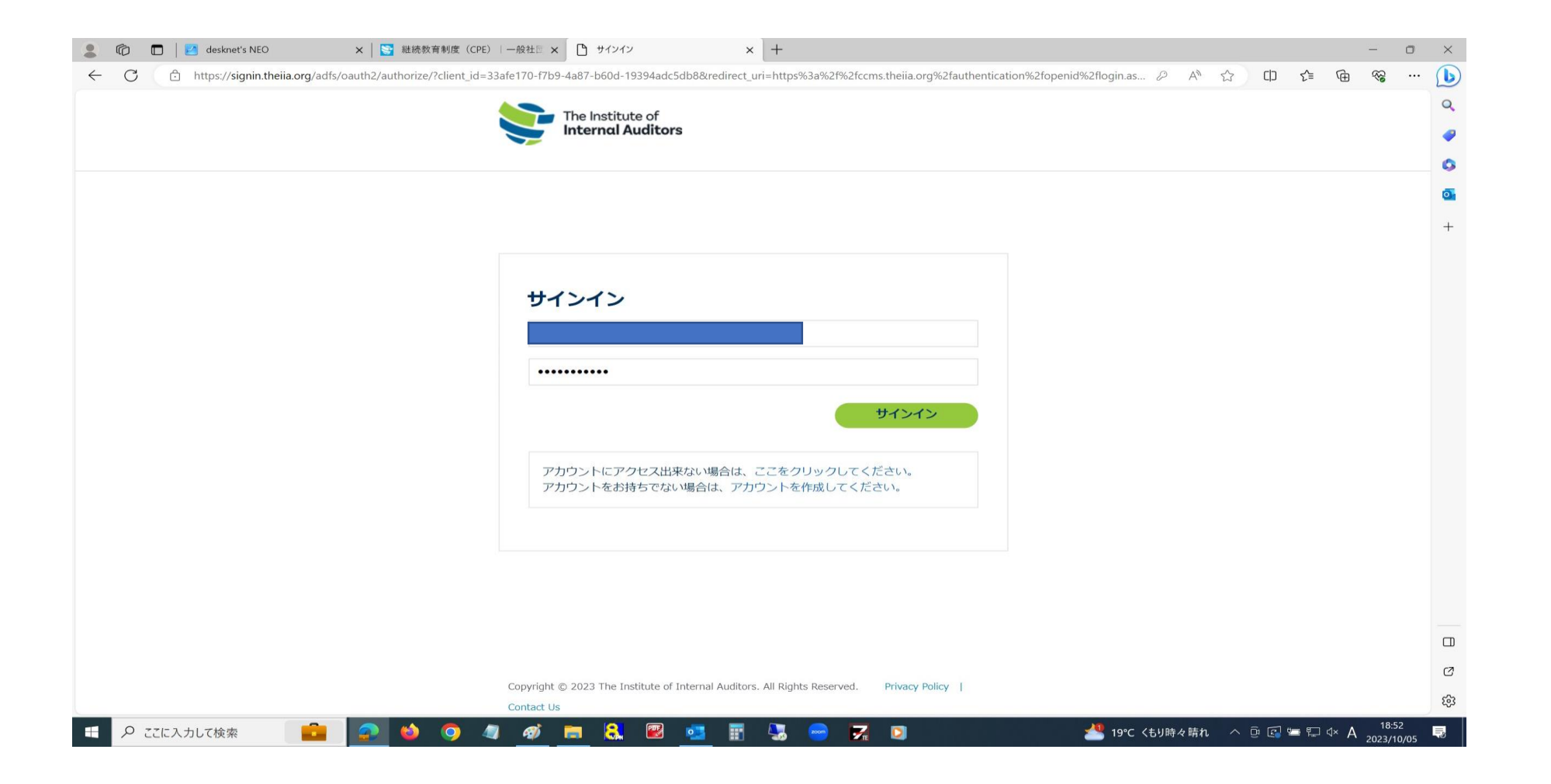

### 10. サインイン後、以下の画面が表示されますので、赤の帯状に表示されております「更新」の文字をクリック してください。

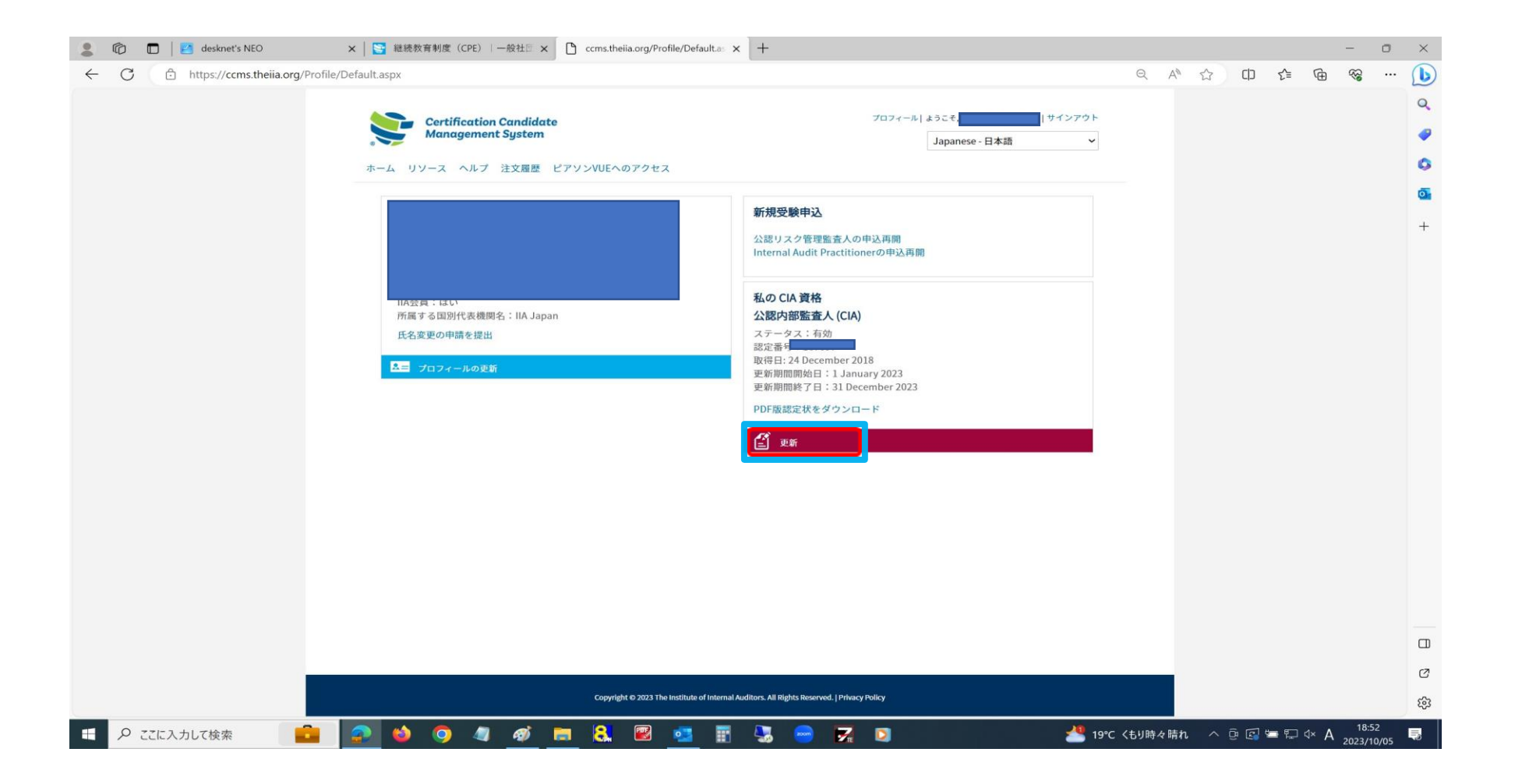

### 11. 更新のクリック後、以下の画面が表示されますので、内容を確認しましたら「続ける」をクリック してください。

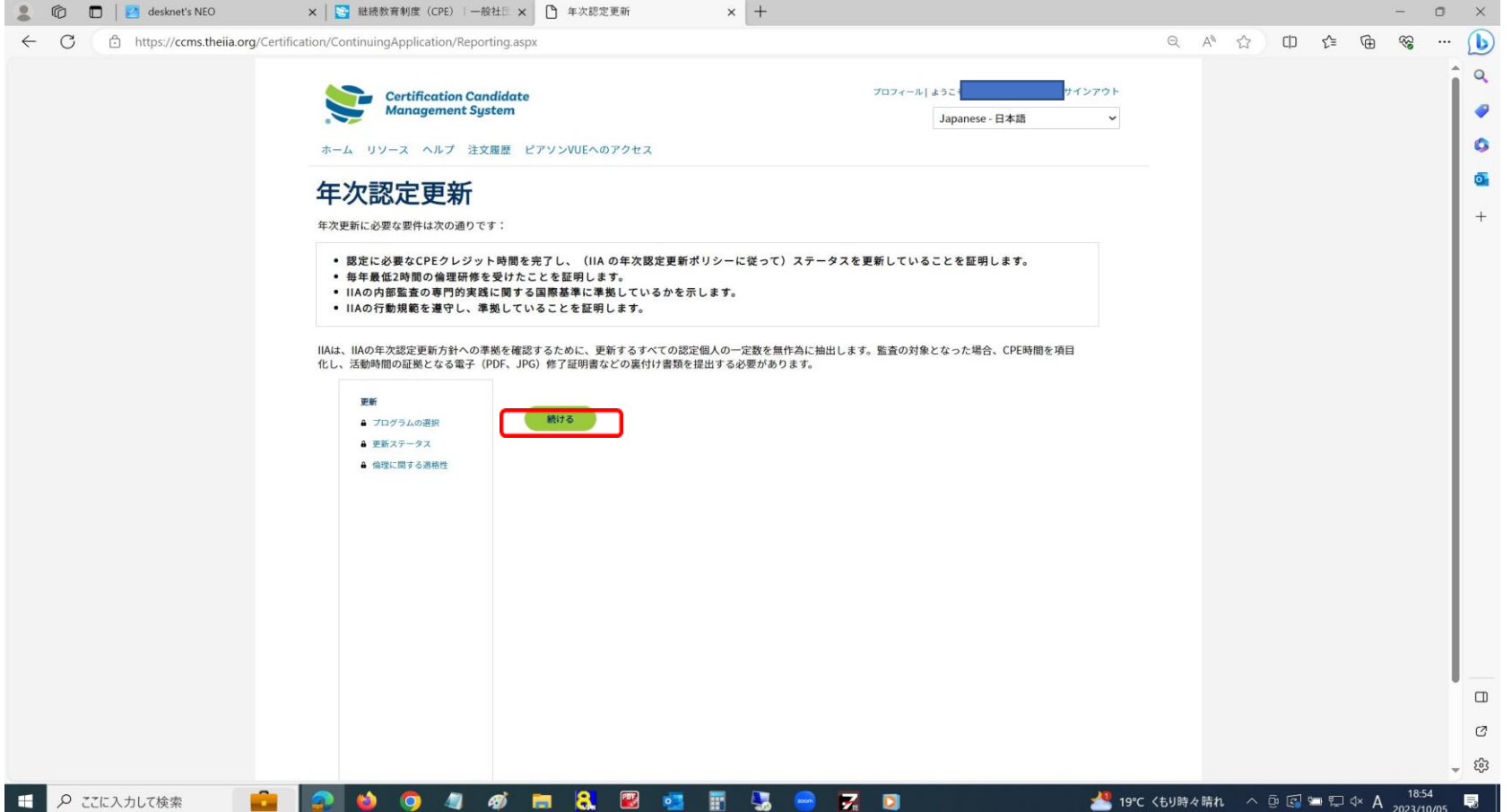

# 12. 従事・非従事のいずれかを選択した後、「続ける」をクリックしてください。

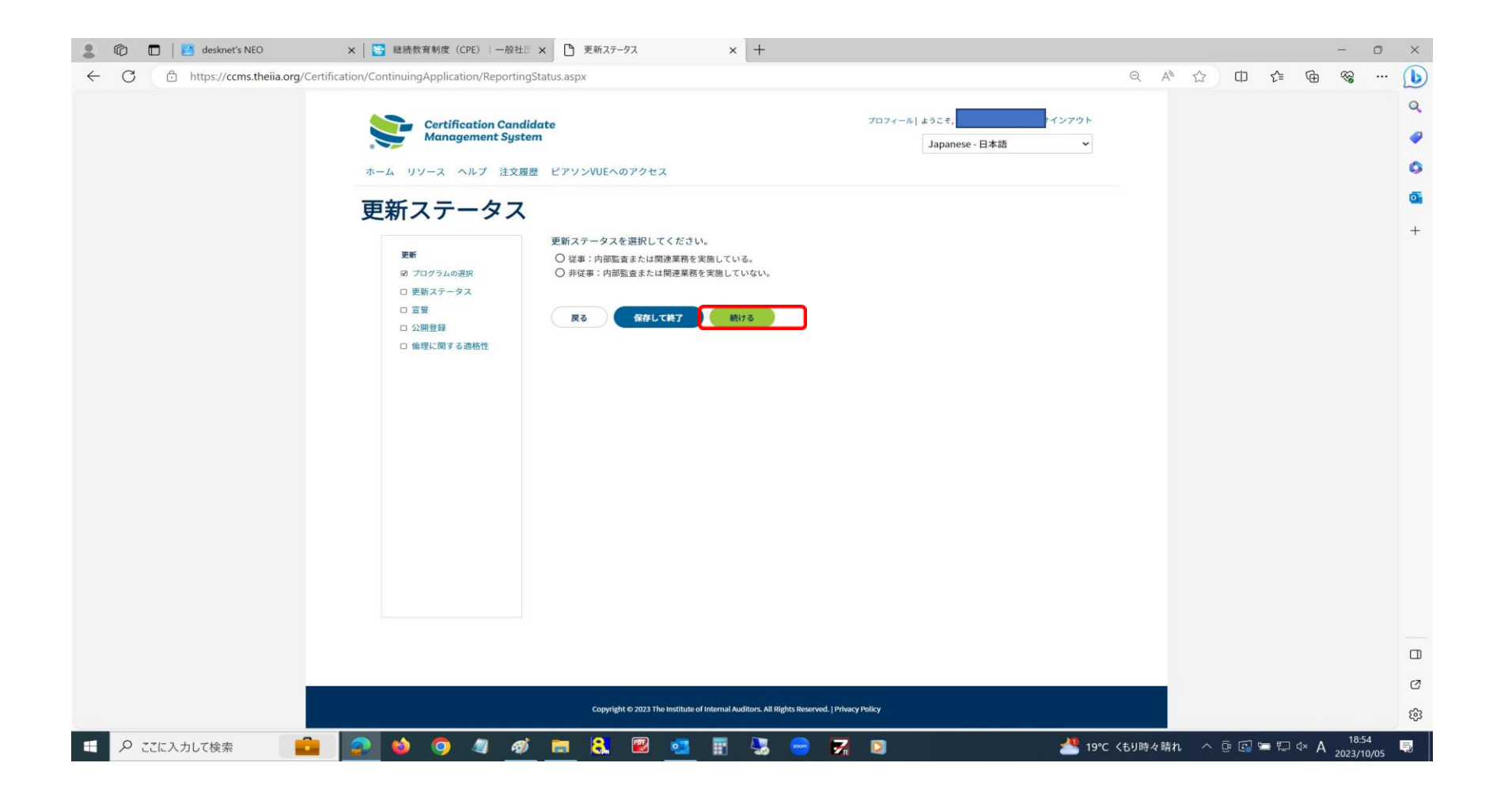

#### 13.「□ 同意をします」にチェックを入れてください。 「IIAの『基準』への適合の宣誓」につきましては、プルダウンリストより選択してください。 全項目のチェック等が完了しましたら「続ける」をクリックしてください。

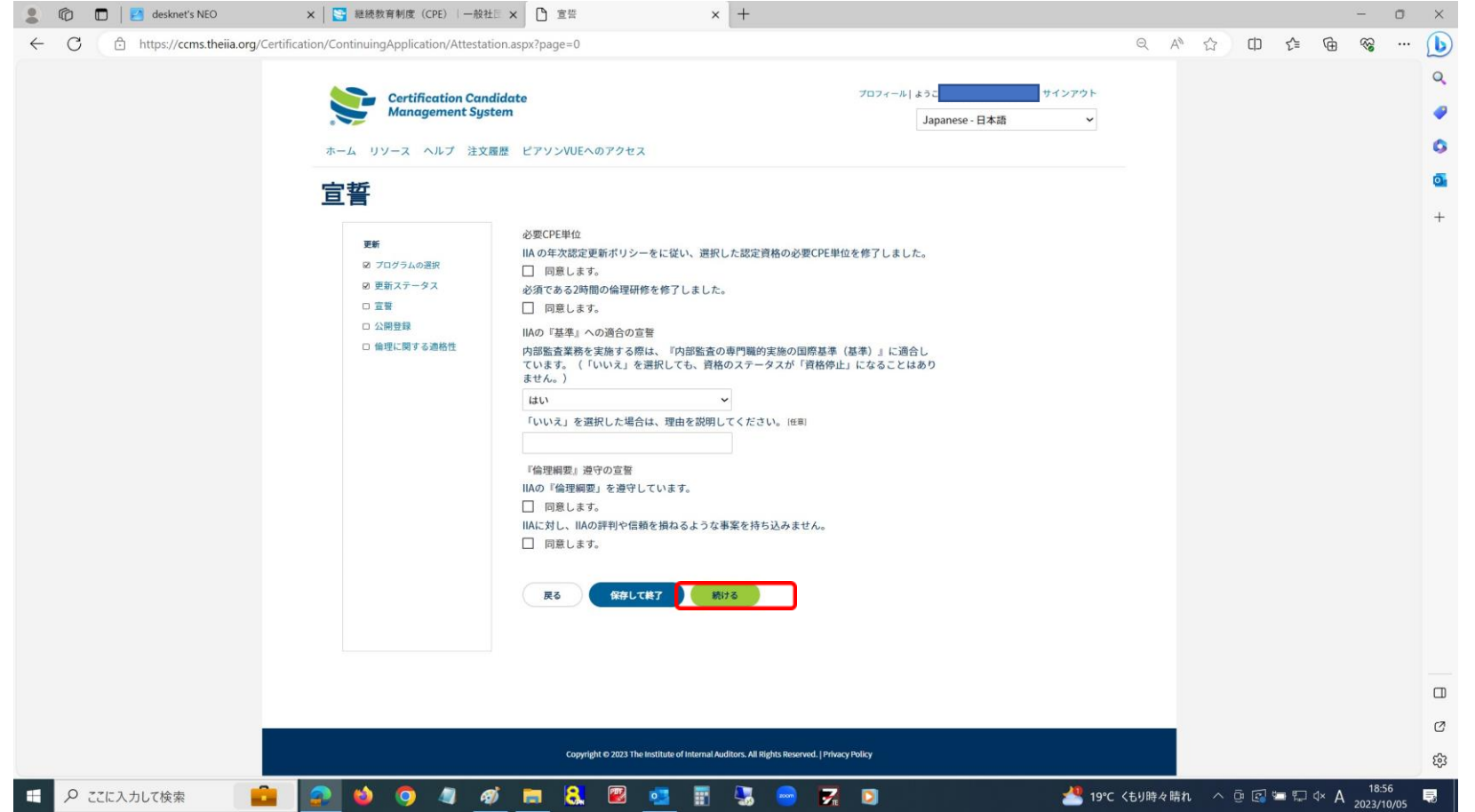

### 14. いずれかを選択した後、「続ける」をクリックしてください。

※ THE IIA CERTIFICATION REGISTRY - IIA認定資格登録簿(公開登録)- IIA-Global のホームページ(<https://certified.theiia.org/>)へ、資格の認定番号を入力していただくと、 認定者氏名・登録国名・保有資格・認定年月日を確認することができます。

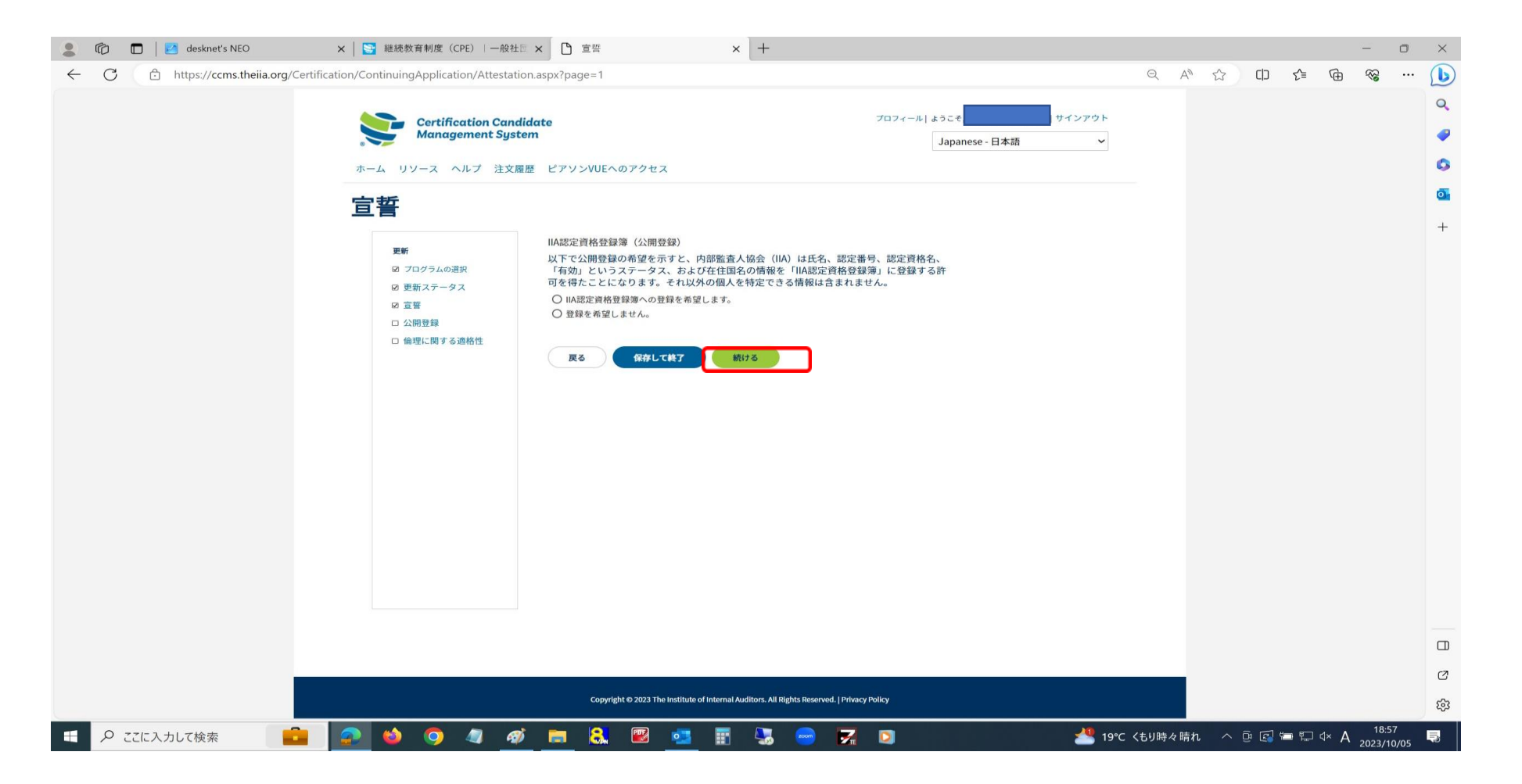

# 15. いずれかを選択した後、「提出」をクリックしてください。

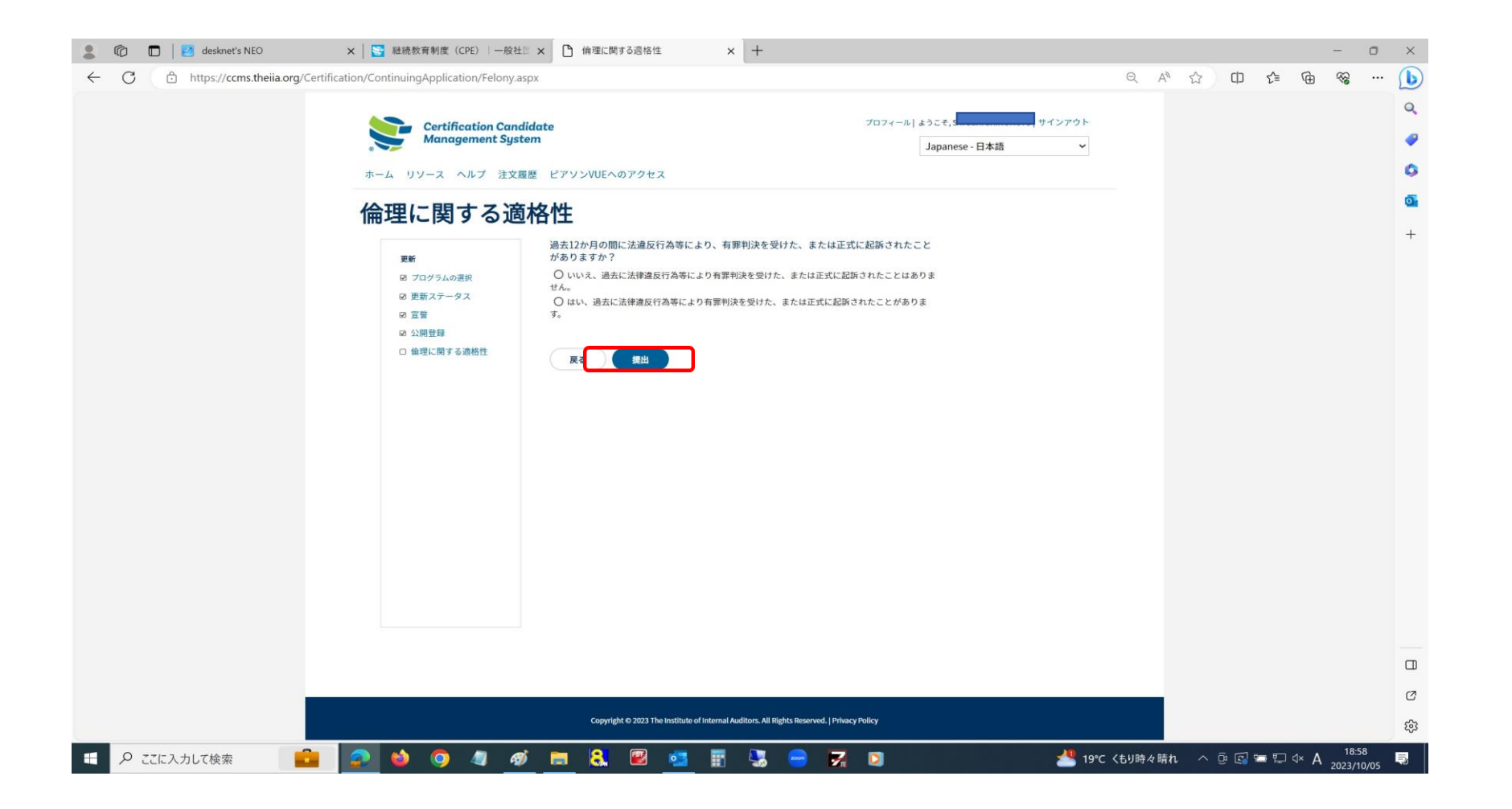

- 16. 「提出」をクリックした後、以下の画面に遷移いたしますので、一旦サインアウトして再度CCMSに サインインしてください。
	- ※「更新」の文字をクリックしますと「注意」の画面に遷移いたします。

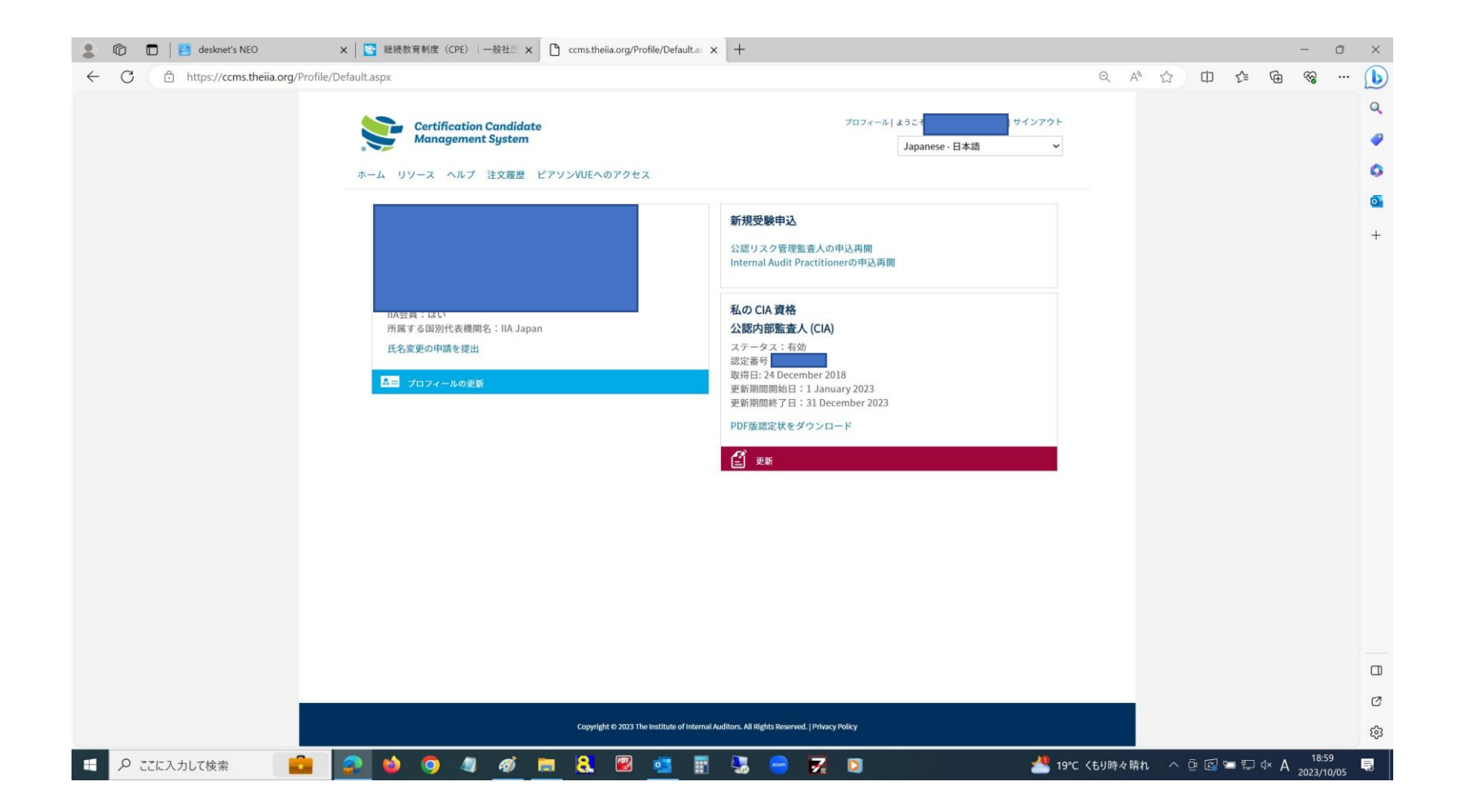

- 17. CCMSにサインインしますと次回の更新期間(赤枠)に変わります。 以上で資格更新の手続きが完了となります。
	- ※サンプリングによりCPE監査に選ばれる場合がございます。CPE監査に選ばれた場合は、「CPE監査」の文字が 表示されますので、「CPE監査」の文字をクリックして手続きを進めてください。

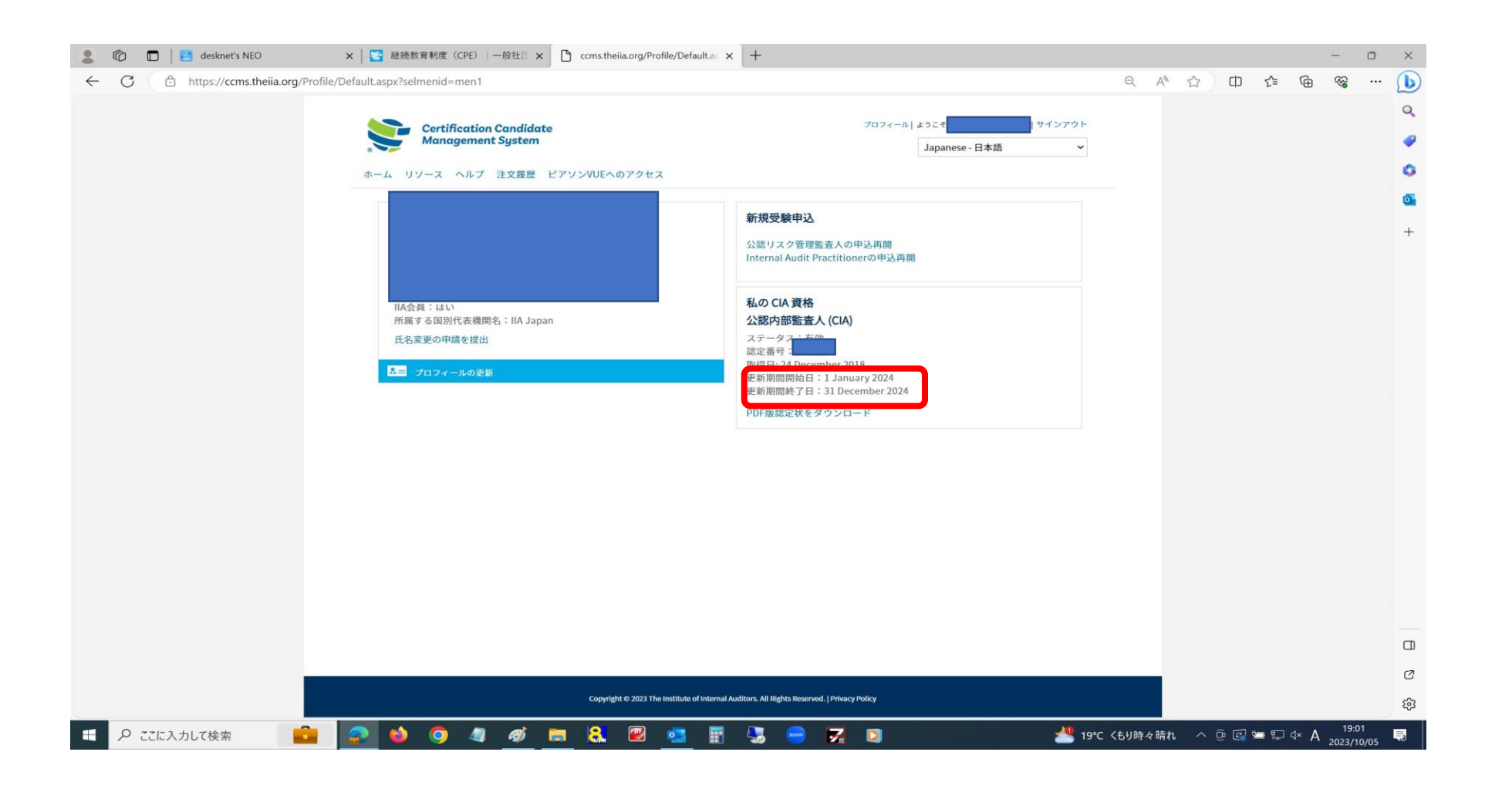